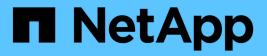

### Smart Card and certificate login support

**OnCommand Insight** 

NetApp April 01, 2024

This PDF was generated from https://docs.netapp.com/us-en/oncommand-insight/config-admin/host-configuration-for-smart-card-and-certificate-login.html on April 01, 2024. Always check docs.netapp.com for the latest.

### **Table of Contents**

| Smart Card a | nd certificate login support                                                           | 1  |
|--------------|----------------------------------------------------------------------------------------|----|
| Configuring  | g hosts for Smart Card and certificate login                                           | 1  |
| Configuring  | g a client to support Smart Card and certificate login                                 | 3  |
| Enabling C   | AC on a Linux server                                                                   | 4  |
| Configuring  | g Data Warehouse for Smart Card and certificate login                                  | 4  |
| Configuring  | g Cognos for Smart Card and certificate login (OnCommand Insight 7.3.5 through 7.3.9). | 6  |
| Configuring  | g Cognos for Smart Card and certificate login (OnCommand Insight 7.3.10 and later)     | 7  |
| Importing C  | CA-signed SSL certificates for Cognos and DWH (Insight 7.3.5 to 7.3.9)                 | 8  |
| Importing C  | CA-signed SSL certificates for Cognos and DWH (Insight 7.3.10 and later)               | 10 |

### Smart Card and certificate login support

OnCommand Insight supports use of Smart Cards (CAC) and certificates to authenticate users logging in to the Insight servers. You must configure the system to enable these features.

After configuring the system to support CAC and certificates, navigating to a new session of OnCommand Insight results in the browser displaying a native dialog providing the user with a list of personal certificates to choose from. These certificates are filtered based on the set of personal certificates that have been issued by CAs trusted by the OnCommand Insight server. Most often, there is a single choice. By default, Internet Explorer skips this dialog if there is only one choice.

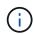

( i )

For CAC users, smart cards contain multiple certificates, only one of which can match the trusted CA. The CAC certificate for identification should be used.

For the most up to date CAC and Certificate instructions, see the following Knowledgebase articles (Support login required):

- How to configure Common Access Card (CAC) authentication for OnCommand Insight
- How to configure Common Access Card (CAC) authentication for OnCommand Insight Data Warehouse
- How to create and import a Certificate Authority (CA) signed certificate into OnComand Insight and OnCommand Insight Data Warehouse 7.3.x
- How to create a Self Signed Certificate within OnCommand Insight 7.3.X installed on a Windows Host
- How to import a Cognos Certificate Authority (CA) signed certificate into OnCommand DataWarehouse 7.3.3 and later

### **Configuring hosts for Smart Card and certificate login**

You must make modifications to the OnCommand Insight host configuration to support Smart Card (CAC) and certificate logins.

#### Before you begin

- LDAP must be enabled on the system.
- The LDAP User principal account name attribute must match the LDAP field that contains a user's ID.

For the most up to date CAC and Certificate instructions, see the following Knowledgebase articles (Support login required):

- · How to configure Common Access Card (CAC) authentication for OnCommand Insight
- How to configure Common Access Card (CAC) authentication for OnCommand Insight Data
  Warehouse
- How to create and import a Certificate Authority (CA) signed certificate into OnComand Insight and OnCommand Insight Data Warehouse 7.3.x
- How to create a Self Signed Certificate within OnCommand Insight 7.3.X installed on a Windows Host
- How to import a Cognos Certificate Authority (CA) signed certificate into OnCommand DataWarehouse 7.3.3 and later

#### Steps

÷.

- Use the regedit utility to modify registry values in HKEY\_LOCAL\_MACHINE\SOFTWARE\Wow6432Node\Apache Software Foundation\Procrun2.0\SANscreen Server\Parameters\Java:
  - a. Change the JVM\_Option DclientAuth=false to DclientAuth=true.
- 2. Back up the keystore file: C:\Program Files\SANscreen\wildfly\standalone\configuration\server.keystore
- 3. Open a command prompt specifying Run as administrator
- 4. Delete the self-generated certificate: C:\Program Files\SANscreen\java64\bin\keytool.exe -delete -alias "ssl certificate" -keystore C:\Program Files\SANscreen\wildfly\standalone\configuration\server.keystore
- 5. Generate a new certificate: C:\Program Files\SANscreen\java64\bin\keytool.exe -genkey -alias "alias\_name" -keyalg RSA -sigalg SHA1withRSA -keysize 2048 -validity 365 -keystore "C:\Program Files\SANscreen\wildfly\standalone\configuration\server.keystore" -dname "CN=commonName,OU=orgUnit,O=orgName,L=localityNameI,S=stateName,C=countryName"
- 6. Generate a certificate signing request (CSR): C:\Program Files\SANscreen\java64\bin\keytool.exe -certreq -sigalg SHA1withRSA -alias "alias\_name" -keystore "C:\Program Files\SANscreen\wildfly\standalone\configuration\server.keystore" -file C:\temp\server.csr"
- 7. After the CSR is returned in step 6, import the certificate, then export the certificate in Base-64 format and place it in "C:\temp" named servername.cer.
- 8. Extract the certificate from the keystore:C:\Program Files\SANscreen\java64\bin\keytool.exe -v -importkeystore -srckeystore "C:\Program Files\SANscreen\wildfly\standalone\configuration\server.keystore" -srcalias "alias name" -destkeystore "C:\temp\file.p12" -deststoretype PKCS12
- 9. Extract a private key from the p12 file: openssl pkcs12 -in "C:\temp\file.p12" -out "C:\temp\servername.private.pem"
- 10. Merge the Base-64 certificate that you exported in step 7 with the private key: openssl pkcs12 -export -in "<folder>\<certificate>.cer" -inkey

"C:\temp\servername.private.pem" -out "C:\temp\servername.new.pl2" -name "servername.abc.123.yyy.zzz"

- 11. Import the merged certificate into the keystore: C:\Program Files\SANscreen\java64\bin\keytool.exe -importcert -destkeystore "C:\Program Files\SANscreen\wildfly\standalone\configuration\server.keystore" -srckeystore
- 12. Import the root certificate: C:\Program Files\SANscreen\java64\bin\keytool.exe -importcert -keystore "C:\Program Files\SANscreen\wildfly\standalone\configuration\server.keystore" -file "C:\<root certificate>.cer" -trustcacerts -alias "alias name"

"C:\temp\servername.new.p12" -srcstoretype PKCS12 -alias "alias name"

- 13. Import the root certificate into the server.trustore: C:\Program Files\SANscreen\java64\bin\keytool.exe -importcert -keystore "C:\Program Files\SANscreen\wildfly\standalone\configuration\server.trustore" -file "C:\<email\_certificate>.cer" -trustcacerts -alias "alias\_name"
- 14. Import the intermediate certificate: C:\Program Files\SANscreen\java64\bin\keytool.exe -importcert -keystore "C:\Program Files\SANscreen\wildfly\standalone\configuration\server.trustore" -file "C:\<intermediate certificate>.cer" -trustcacerts -alias "alias name"

Repeat this step for all intermediate certificates.

- 15. Specify the domain in LDAP to match this example.
- 1. Restart the server.

# Configuring a client to support Smart Card and certificate login

Client machines require middleware and modifications to browsers to enable the use of Smart Cards and for certificate login. Customers who are already using Smart Cards should not require additional modifications to their client machines.

#### Before you begin

- i - i

For the most up to date CAC and Certificate instructions, see the following Knowledgebase articles (Support login required):

- How to configure Common Access Card (CAC) authentication for OnCommand Insight
- How to configure Common Access Card (CAC) authentication for OnCommand Insight Data
  Warehouse
- How to create and import a Certificate Authority (CA) signed certificate into OnComand Insight and OnCommand Insight Data Warehouse 7.3.x
- How to create a Self Signed Certificate within OnCommand Insight 7.3.X installed on a Windows Host
- How to import a Cognos Certificate Authority (CA) signed certificate into OnCommand DataWarehouse 7.3.3 and later

#### About this task

The following are the common client configuration requirements:

- Installing Smart Card middleware, such as ActivClient (see http://militarycac.com/activclient.htm)
- Modifying the IE browser (see http://militarycac.com/files/ Making\_AKO\_work\_with\_Internet\_Explorer\_color.pdf)
- Modifying the Firefox browser (see https://militarycac.com/firefox2.htm)

### Enabling CAC on a Linux server

Some modifications are required to enable CAC on a Linux OnCommand Insight server.

#### Steps

- 1. Navigate to /opt/netapp/oci/conf/
- 2. Edit wildfly.properties and change the value of CLIENT\_AUTH\_ENABLED to "True"
- 3. Import the "root certificate" that exists under /opt/netapp/oci/wildfly/standalone/configuration/server.keystore
- 4. Restart the server

## Configuring Data Warehouse for Smart Card and certificate login

You must modify the OnCommand Insight Data Warehouse configuration to support Smart Card (CAC) and certificate logins.

#### Before you begin

- LDAP must be enabled on the system.
- The LDAP User principal account name attribute must match the LDAP field that contains a user's government ID number.

The common name (CN) stored on government-issued CACs is normally in the following format: first.last.ID. For some LDAP fields, such as sAMAccountName, this format is too long. For these fields, OnCommand Insight extracts only the ID number from the CNs.

For the most up to date CAC and Certificate instructions, see the following Knowledgebase articles (Support login required):

- How to configure Common Access Card (CAC) authentication for OnCommand Insight
- How to configure Common Access Card (CAC) authentication for OnCommand Insight Data
  Warehouse
- How to create and import a Certificate Authority (CA) signed certificate into OnComand Insight and OnCommand Insight Data Warehouse 7.3.x
- How to create a Self Signed Certificate within OnCommand Insight 7.3.X installed on a Windows Host
- How to import a Cognos Certificate Authority (CA) signed certificate into OnCommand DataWarehouse 7.3.3 and later

#### Steps

- 1. Use regedit to modify registry values in HKEY\_LOCAL\_MACHINE\SOFTWARE\Wow6432Node\Apache Software Foundation\Procrun2.0\SANscreen Server\Parameters\Java
  - a. Change the JVM\_Option -DclientAuth=false to -DclientAuth=true.

For Linux, modify the clientAuth parameter in /opt/netapp/oci/scripts/wildfly.server

- 2. Add certificate authorities (CAs) to the Data Warehouse trustore:
  - a. In a command window, go to ... SANscreen wildfly standalone configuration.
  - b. Use the keytool utility to list the trusted CAs: C:\Program Files\SANscreen\java64\bin\keytool.exe -list -keystore server.trustore -storepass changeit

The first word in each line indicates the CA alias.

C. If necessary, supply a CA certificate file, usually a .pem file. To include customer's CAs with Data Warehouse trusted CAs go to ..\SANscreen\wildfly\standalone\configuration and use the keytool import command: C:\Program Files\SANscreen\java64\bin\keytool.exe -importcert -keystore server.trustore -alias my\_alias -file 'path/to/my.pem' -v -trustcacerts

my\_alias is usually an alias that would easily identify the CA in the keytool -list operation.

3. On the OnCommand Insight server, the wildfly/standalone/configuration/standalonefull.xml file needs to be modified by updating verify-client to "REQUESTED" in /subsystem=undertow/server=default-server/https-listener=default-httpsto enable CAC. Log in to the Insight server and run the appropriate command:

| OS      | Script                                                                                |
|---------|---------------------------------------------------------------------------------------|
| Windows | <install<br>dir&gt;\SANscreen\wildfly\bin\enableCACforRemoteEJ<br/>B.bat</install<br> |

| Linux | /opt/netapp/oci/wildfly/bin/enableCACforRemoteEJB |  |
|-------|---------------------------------------------------|--|
|       | .sh                                               |  |

After executing the script, wait until the reload of the wildfly server is complete before proceeding to the next step.

4. Restart the OnCommand Insight server.

# Configuring Cognos for Smart Card and certificate login (OnCommand Insight 7.3.5 through 7.3.9)

You must modify the OnCommand Insight Data Warehouse configuration to support Smart Card (CAC) and certificate logins for the Cognos server.

#### Before you begin

This procedure is for systems running OnCommand Insight 7.3.5 through 7.3.9.

For the most up to date CAC and Certificate instructions, see the following Knowledgebase articles (Support login required):

- How to configure Common Access Card (CAC) authentication for OnCommand Insight
- How to configure Common Access Card (CAC) authentication for OnCommand Insight Data
  Warehouse
- How to create and import a Certificate Authority (CA) signed certificate into OnComand Insight and OnCommand Insight Data Warehouse 7.3.x
- How to create a Self Signed Certificate within OnCommand Insight 7.3.X installed on a Windows Host
- How to import a Cognos Certificate Authority (CA) signed certificate into OnCommand DataWarehouse 7.3.3 and later

#### Steps

i.

- 1. Add certificate authorities (CAs) to the Cognos trustore.
  - a. In a command window, go to ... \SANscreen \cognos \analytics \configuration \certs \
  - b. Use the keytool utility to list the trusted CAs: ....jre\bin\keytool.exe -list -keystore CAMKeystore.jks -storepass NoPassWordSet

The first word in each line indicates the CA alias.

- c. If no suitable files exist, supply a CA certificate file, usually a .pem file.
- d. To include customer's CAs with OnCommand Insight trusted CAs, go to ...\SANscreen\cognos\analytics\configuration\certs\.
- e. Use the keytool utility to import the .pem file: ..\..\jre\bin\keytool.exe -importcert
   -keystore CAMKeystore.jks -alias my\_alias -file 'path/to/my.pem' -v
   -trustcacerts

my alias is usually an alias that would easily identify the CA in the keytool -list operation.

- f. When prompted for a password, enter NoPassWordSet.
- g. Answer yes when prompted to trust the certificate.
- 2. To enable CAC mode, execute ... \SANscreen \bin \cognos\_cac \enableCognosCAC.bat
- 3. To disable CAC mode, execute ...  $SANscreen bin cognos_cac disableCognosCAC.bat$

# Configuring Cognos for Smart Card and certificate login (OnCommand Insight 7.3.10 and later)

You must modify the OnCommand Insight Data Warehouse configuration to support Smart Card (CAC) and certificate logins for the Cognos server.

#### Before you begin

This procedure is for systems running OnCommand Insight 7.3.10 and later.

For the most up to date CAC and Certificate instructions, see the following Knowledgebase articles (Support login required):

- How to configure Common Access Card (CAC) authentication for OnCommand Insight
- How to configure Common Access Card (CAC) authentication for OnCommand Insight Data Warehouse
- How to create and import a Certificate Authority (CA) signed certificate into OnComand Insight and OnCommand Insight Data Warehouse 7.3.x
- How to create a Self Signed Certificate within OnCommand Insight 7.3.X installed on a Windows Host
- How to import a Cognos Certificate Authority (CA) signed certificate into OnCommand DataWarehouse 7.3.3 and later

#### Steps

- 1. Add certificate authorities (CAs) to the Cognos trustore.
  - a. In a command window, go to ... \SANscreen\cognos\analytics\configuration\certs\
  - b. Use the keytool utility to list the trusted CAs: ..\..\ibm-jre\jre\bin\keytool.exe -list -keystore CAMKeystore.jks -storepass NoPassWordSet

The first word in each line indicates the CA alias.

- c. If no suitable files exist, supply a CA certificate file, usually a .pem file.
- d. To include customer's CAs with OnCommand Insight trusted CAs, go to ...\SANscreen\cognos\analytics\configuration\certs\.
- e. Use the keytool utility to import the .pem file: ..\..\ibm-jre\jre\bin\keytool.exe
   -importcert -keystore CAMKeystore.jks -alias my\_alias -file 'path/to/my.pem'
   -v -trustcacerts

my\_alias is usually an alias that would easily identify the CA in the keytool -list operation.

- f. When prompted for a password, enter NoPassWordSet.
- g. Answer yes when prompted to trust the certificate.
- 2. To enable CAC mode, do the following:
  - a. Configure CAC logout page, using the following steps:
    - Logon to Cognos portal (user must be part of System Administrators group i.e. cognos\_admin)
    - (Only for 7.3.10 and 7.3.11) Click Manage -> Configuration -> System -> Security
    - (Only for 7.3.10 and 7.3.11) Enter cacLogout.html against Logout Redirect URL -> Apply
    - Close browser.
  - b. Execute ..\SANscreen\bin\cognos\_cac\enableCognosCAC.bat
  - c. Start IBM Cognos service. Wait for Cognos service to start.
- 3. To disable CAC mode, do the following:
  - a. Execute ...\SANscreen\bin\cognos\_cac\disableCognosCAC.bat
  - b. Start IBM Cognos service. Wait for Cognos service to start.
  - c. (Only for 7.3.10 and 7.3.11) Unconfigure CAC logout page, using the following steps:
    - Logon to Cognos portal (user must be part of System Administrators group i.e. cognos\_admin)
    - Click Manage -> Configuration -> System -> Security
    - Enter cacLogout.html against Logout Redirect URL -> Apply
    - Close browser.

# Importing CA-signed SSL certificates for Cognos and DWH (Insight 7.3.5 to 7.3.9)

You can add SSL certificates to enable enhanced authentication and encryption for your Data Warehouse and Cognos environment.

#### Before you begin

This procedure is for systems running OnCommnand Insight 7.3.5 through 7.3.9.

For the most up to date CAC and Certificate instructions, see the following Knowledgebase articles (Support login required):

- · How to configure Common Access Card (CAC) authentication for OnCommand Insight
- How to configure Common Access Card (CAC) authentication for OnCommand Insight Data
  Warehouse
- How to create and import a Certificate Authority (CA) signed certificate into OnComand Insight and OnCommand Insight Data Warehouse 7.3.x
- How to create a Self Signed Certificate within OnCommand Insight 7.3.X installed on a Windows Host
- How to import a Cognos Certificate Authority (CA) signed certificate into OnCommand DataWarehouse 7.3.3 and later

#### About this task

You must have admin privileges to perform this procedure.

#### Steps

i

- 1. Create a backup of ... \SANScreen \cognos \analytics \configuration \cogstartup.xml.
- 2. Create a backup of the "certs" and "csk" folders under ... SANScreen\cognos\analytics\configuration.
- 3. Generate a Certificate Encryption Request from Cognos. In an Admin CMD window, run:
  - a. cd "\Program Files\sanscreen\cognos\analytics\bin"
  - b. ThirdPartyCertificateTool.bat -java:local -c -e -p NoPassWordSet -a RSA -d "CN=FQDN,O=orgname,C=US" -r c:\temp\encryptRequest.csr
- 4. Open the c:\temp\encryptRequest.csr file and copy the generated content.
- 5. Send the encryptRequest.csr to the certificate authority (CA) to obtain an SSL certificate.

Make sure to add additional attributes such as "SAN:dns=FQDN (For example, hostname.netapp.com)" to add the SubjectAltName. Google Chrome version 58 and later complains if the SubjectAltName is missing from the certificate.

6. Download the chain certificates by including root certificate by using PKCS7 format

This will download fqdn.p7b file

- 7. Get a cert in .p7b format from your CA. Use a name that marks it as the certificate for the Cognos Webserver.
- 8. ThirdPartyCertificateTool.bat fails to import the entire chain, so multiple steps are required to export all certificates. Split the chain by exporting them individually as follows:
  - a. Open the .p7b certificate in "Crypto Shell Extensions".
  - b. Browse in the left pane to "Certificates".
  - c. Right-click on root CA > All Tasks > Export.
  - d. Select Base64 output.

- e. Enter a file name identifying it as the root certificate.
- f. Repeat steps 8a through 8c to export all of the certificates separately into .cer files.
- g. Name the files intermediateX.cer and cognos.cer.
- 9. Ignore this step if you have only one CA certificate, otherwise merge both root.cer and intermediateX.cer into one file.
  - a. Open intermediate.cer with NotePad and copy the content.
  - b. Open root.cer with NotePad and save the content from 9a.
  - c. Save the file as CA.cer.
- 10. Import the certificates into the Cognos keystore using the Admin CMD prompt:
  - a. cd "Program Files\sanscreen\cognos\analytics\bin"
  - b. ThirdPartyCertificateTool.bat -java:local -i -T -r c:\temp\CA.cer

This will set CA.cer as root Certificate Authority.

c. ThirdPartyCertificateTool.bat -java:local -i -e -r c:\temp\cognos.cer -t c:\temp\CA.cer

This will set Cognos.cer as encryption certificate which is signed by CA.cer.

- 11. Open the IBM Cognos Configuration.
  - a. Select Local Configuration- $\rightarrow$  Security - $\rightarrow$  Cryptography - $\rightarrow$  Cognos
  - b. Change "Use third party CA?" to True.
  - c. Save the configuration.
  - d. Restart Cognos
- 12. Export the latest Cognos certificate into cognos.crt using the Admin CMD prompt:
  - a. "D:\Program Files\SANscreen\java\bin\keytool.exe" -exportcert -file "c:\temp\cognos.crt" -keystore
     "D:\Program Files\SANscreen\cognos\analytics\configuration\certs\CAMKeystore" -storetype PKCS12
     -storepass NoPassWordSet -alias encryption
- 13. Import the "c:\temp\cognos.crt" into dwh trustore to establish SSL communication between Cognos and DWH, using the Admin CMD prompt window.
  - a. "D:\Program Files\SANscreen\java\bin\keytool.exe" -importcert -file "c:\temp\cognos.crt" -keystore
     "D:\Program Files\SANscreen\wildfly\standalone\configuration\server.trustore" -storepass changeit
     -alias cognoscert
- 14. Restart the SANscreen service.
- 15. Perform a backup of DWH to make sure DWH communicates with Cognos.

## Importing CA-signed SSL certificates for Cognos and DWH (Insight 7.3.10 and later)

You can add SSL certificates to enable enhanced authentication and encryption for your Data Warehouse and Cognos environment.

#### Before you begin

This procedure is for systems running OnCommand Insight 7.3.10 and later.

For the most up to date CAC and Certificate instructions, see the following Knowledgebase articles (Support login required):

- How to configure Common Access Card (CAC) authentication for OnCommand Insight
- How to configure Common Access Card (CAC) authentication for OnCommand Insight Data Warehouse
- How to create and import a Certificate Authority (CA) signed certificate into OnComand Insight and OnCommand Insight Data Warehouse 7.3.x
- How to create a Self Signed Certificate within OnCommand Insight 7.3.X installed on a Windows Host
- How to import a Cognos Certificate Authority (CA) signed certificate into OnCommand DataWarehouse 7.3.3 and later

#### About this task

You must have admin privileges to perform this procedure.

#### Steps

- 1. Stop Cognos using the IBM Cognos Configuration tool. Close Cognos.
- Create backups of the ..\SANScreen\cognos\analytics\configuration and ..\SANScreen\cognos\analytics\temp\cam\freshness folders.
- 3. Generate a Certificate Encryption Request from Cognos. In an Admin CMD window, run:
  - a. cd "\Program Files\sanscreen\cognos\analytics\bin"
  - b. ThirdPartyCertificateTool.bat -java:local -c -e -p NoPassWordSet -a RSA -r c:\temp\encryptRequest.csr -d "CN=server.domain.com,O=NETAPP,C=US" -H "server.domain.com" -I "ipaddress". Note: here -H and -I are to add subjectAltNames like dns and ipaddress.
- 4. Open the c:\temp\encryptRequest.csr file and copy the generated content.
- 5. Input the encryptRequest.csr content and generate certificate using CA signing portal.
- 6. Download the chain certificates by including root certificate by using PKCS7 format

This will download fqdn.p7b file

- 7. Get a cert in .p7b format from your CA. Use a name that marks it as the certificate for the Cognos Webserver.
- 8. ThirdPartyCertificateTool.bat fails to import the entire chain, so multiple steps are required to export all certificates. Split the chain by exporting them individually as follows:
  - a. Open the .p7b certificate in "Crypto Shell Extensions".
  - b. Browse in the left pane to "Certificates".
  - c. Right-click on root CA > All Tasks > Export.

- d. Select Base64 output.
- e. Enter a file name identifying it as the root certificate.
- f. Repeat steps 8a through 8e to export all of the certificates separately into .cer files.
- g. Name the files intermediateX.cer and cognos.cer.
- 9. Ignore this step if you have only one CA certificate, otherwise merge both root.cer and intermediateX.cer into one file.
  - a. Open root.cer with NotePad and copy the content.
  - b. Open intermediate.cer with NotePad and append the content from 9a (intermediate first and root next).
  - c. Save the file as chain.cer.
- 10. Import the certificates into the Cognos keystore using the Admin CMD prompt:
  - a. cd "Program Files\sanscreen\cognos\analytics\bin"
  - b. ThirdPartyCertificateTool.bat -java:local -i -T -r c:\temp\root.cer
  - c. ThirdPartyCertificateTool.bat -java:local -i -T -r c:\temp\intermediate.cer
  - d. ThirdPartyCertificateTool.bat -java:local -i -e -r c:\temp\cognos.cer -t c:\temp\chain.cer
- 11. Open the IBM Cognos Configuration.
  - a. Select Local Configuration- $\rightarrow$  Security - $\rightarrow$  Cryptography - $\rightarrow$  Cognos
  - b. Change "Use third party CA?" to True.
  - c. Save the configuration.
  - d. Restart Cognos
- 12. Export the latest Cognos certificate into cognos.crt using the Admin CMD prompt:
  - a. cd "`C:\Program Files\SANscreen"
  - b. java\bin\keytool.exe -exportcert -file c:\temp\cognos.crt -keystore cognos\analytics\configuration\certs\CAMKeystore -storetype PKCS12 -storepass NoPassWordSet -alias encryption
- 13. Back up the DWH server trustore
  - at.. $SANscreen\wildfly\standalone\configuration\server.trustore$
- 14. Import the "c:\temp\cognos.crt" into DWH trustore to establish SSL communication between Cognos and DWH, using the Admin CMD prompt window.
  - a. cd "`C:\Program Files\SANscreen"
  - b. java\bin\keytool.exe -importcert -file c:\temp\cognos.crt -keystore wildfly\standalone\configuration\server.trustore -storepass changeit -alias cognos3rdca
- 15. Restart the SANscreen service.
- 16. Perform a backup of DWH to make sure DWH communicates with Cognos.
- 17. The following steps should be performed even when only the "ssl certificate" is changed and the default Cognos certificates are left unchanged. Otherwise Cognos may complain about the new SANscreen certificate or be unable to create a DWH backup.
  - a. cd "%SANSCREEN\_HOME%cognos\analytics\bin\"

```
b. ``%SANSCREEN_HOME%java64\bin\keytool.exe" -exportcert -file
    ``c:\temp\sanscreen.cer" -keystore
    ``%SANSCREEN_HOME%wildfly\standalone\configuration\server.keystore"
```

-storepass changeit -alias "ssl certificate"

C. ThirdPartyCertificateTool.bat -java:local -i -T -r "c:\temp\sanscreen.cer"

Typically, these steps are performed as part of the Cognos certificate import process described in How to import a Cognos Certificate Authority (CA) signed certificate into OnCommand DataWarehouse 7.3.3 and later

#### **Copyright information**

Copyright © 2024 NetApp, Inc. All Rights Reserved. Printed in the U.S. No part of this document covered by copyright may be reproduced in any form or by any means—graphic, electronic, or mechanical, including photocopying, recording, taping, or storage in an electronic retrieval system—without prior written permission of the copyright owner.

Software derived from copyrighted NetApp material is subject to the following license and disclaimer:

THIS SOFTWARE IS PROVIDED BY NETAPP "AS IS" AND WITHOUT ANY EXPRESS OR IMPLIED WARRANTIES, INCLUDING, BUT NOT LIMITED TO, THE IMPLIED WARRANTIES OF MERCHANTABILITY AND FITNESS FOR A PARTICULAR PURPOSE, WHICH ARE HEREBY DISCLAIMED. IN NO EVENT SHALL NETAPP BE LIABLE FOR ANY DIRECT, INDIRECT, INCIDENTAL, SPECIAL, EXEMPLARY, OR CONSEQUENTIAL DAMAGES (INCLUDING, BUT NOT LIMITED TO, PROCUREMENT OF SUBSTITUTE GOODS OR SERVICES; LOSS OF USE, DATA, OR PROFITS; OR BUSINESS INTERRUPTION) HOWEVER CAUSED AND ON ANY THEORY OF LIABILITY, WHETHER IN CONTRACT, STRICT LIABILITY, OR TORT (INCLUDING NEGLIGENCE OR OTHERWISE) ARISING IN ANY WAY OUT OF THE USE OF THIS SOFTWARE, EVEN IF ADVISED OF THE POSSIBILITY OF SUCH DAMAGE.

NetApp reserves the right to change any products described herein at any time, and without notice. NetApp assumes no responsibility or liability arising from the use of products described herein, except as expressly agreed to in writing by NetApp. The use or purchase of this product does not convey a license under any patent rights, trademark rights, or any other intellectual property rights of NetApp.

The product described in this manual may be protected by one or more U.S. patents, foreign patents, or pending applications.

LIMITED RIGHTS LEGEND: Use, duplication, or disclosure by the government is subject to restrictions as set forth in subparagraph (b)(3) of the Rights in Technical Data -Noncommercial Items at DFARS 252.227-7013 (FEB 2014) and FAR 52.227-19 (DEC 2007).

Data contained herein pertains to a commercial product and/or commercial service (as defined in FAR 2.101) and is proprietary to NetApp, Inc. All NetApp technical data and computer software provided under this Agreement is commercial in nature and developed solely at private expense. The U.S. Government has a non-exclusive, non-transferrable, nonsublicensable, worldwide, limited irrevocable license to use the Data only in connection with and in support of the U.S. Government contract under which the Data was delivered. Except as provided herein, the Data may not be used, disclosed, reproduced, modified, performed, or displayed without the prior written approval of NetApp, Inc. United States Government license rights for the Department of Defense are limited to those rights identified in DFARS clause 252.227-7015(b) (FEB 2014).

#### **Trademark information**

NETAPP, the NETAPP logo, and the marks listed at http://www.netapp.com/TM are trademarks of NetApp, Inc. Other company and product names may be trademarks of their respective owners.